1. First stop the Chaos license service. Click on Windows start button and type Stop Chaos License Server, a shortcut will show up, click on it.

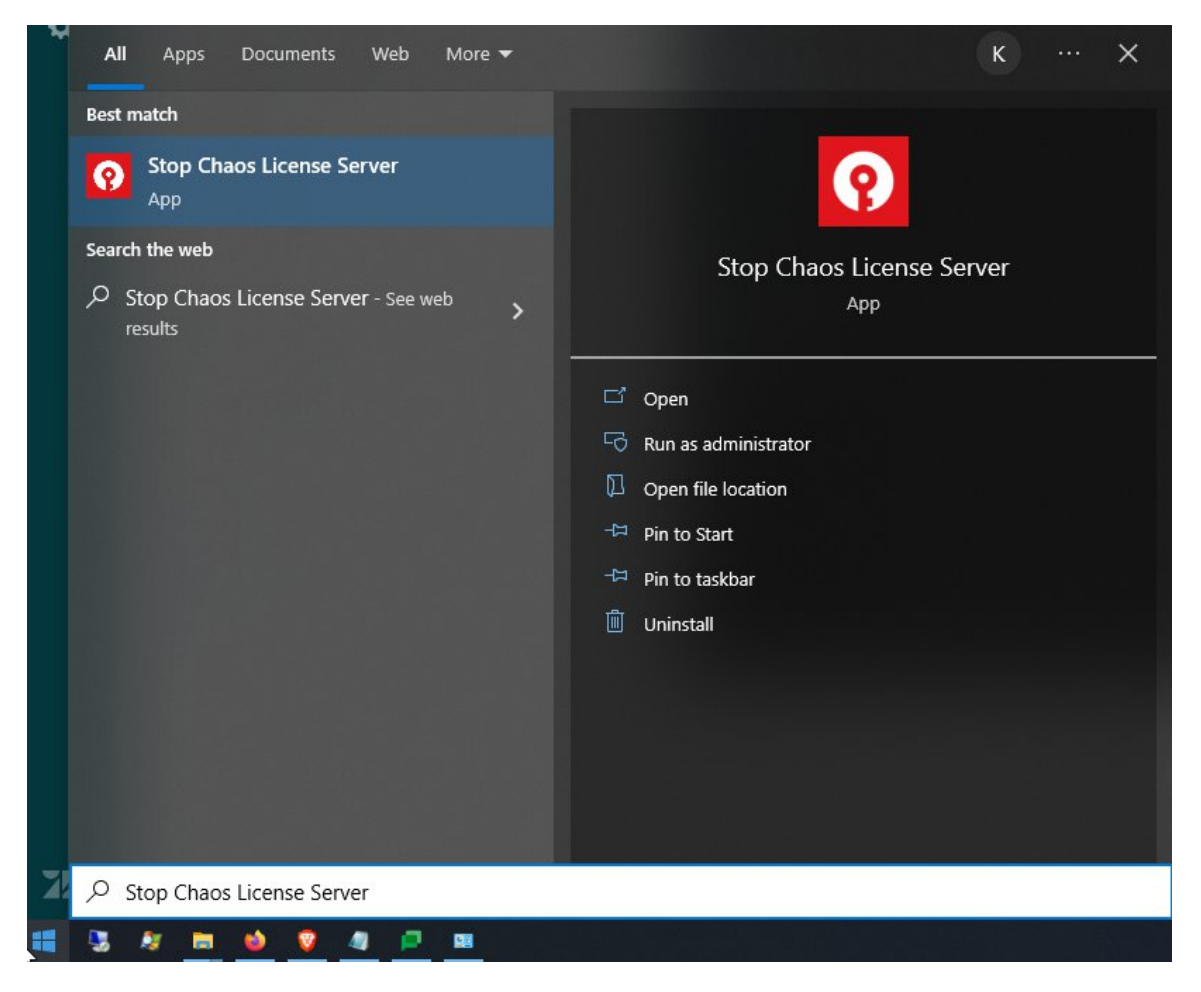

2. Open Windows file explorer and type **%appdata%** in the address bar, press enter.

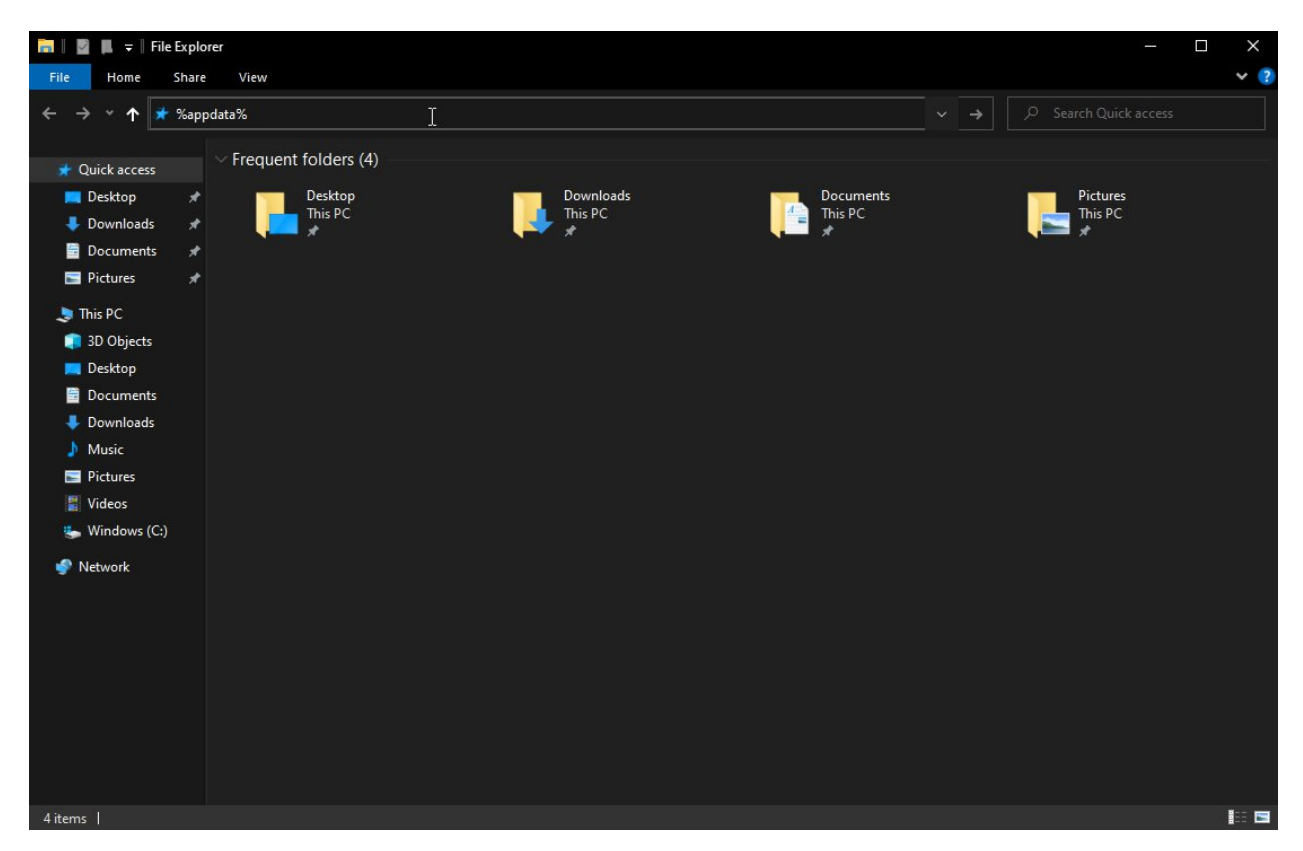

3. Look for the Chaos folder and double click on it

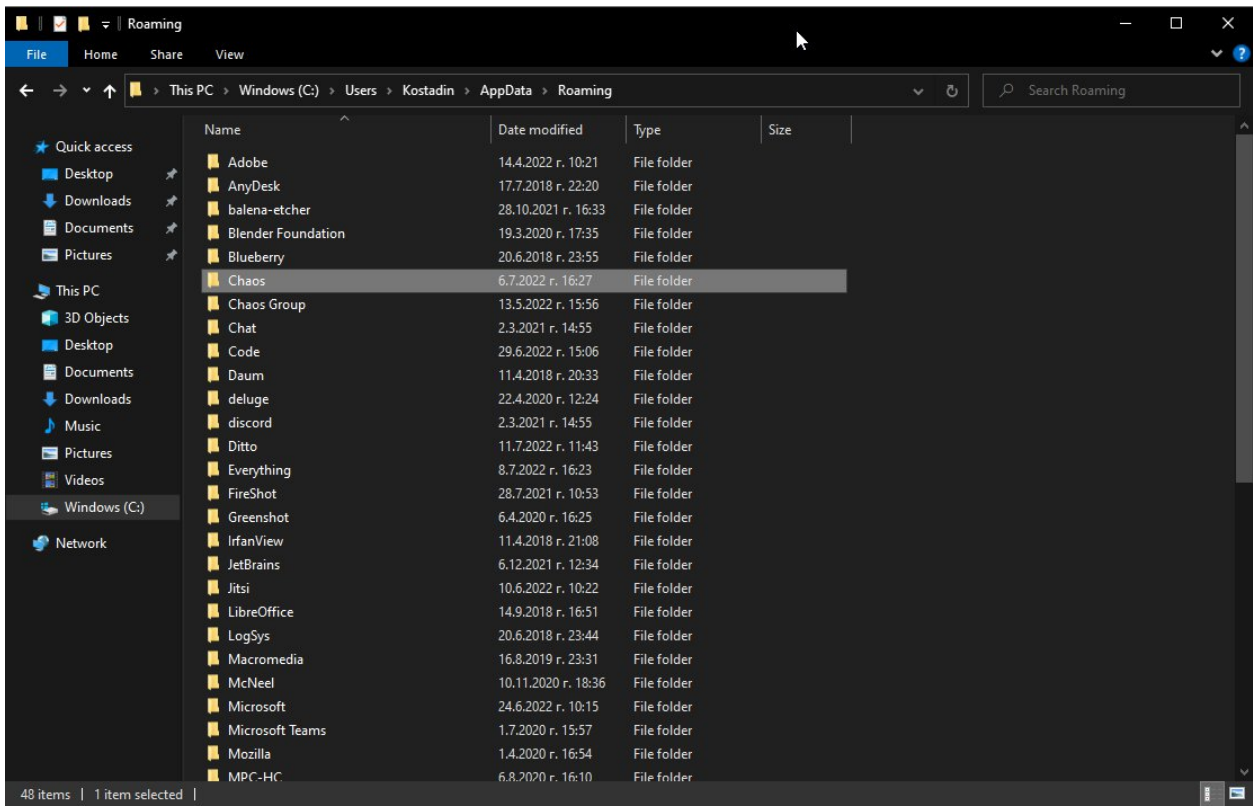

4. Inside that folder double click on the VRLService folder.

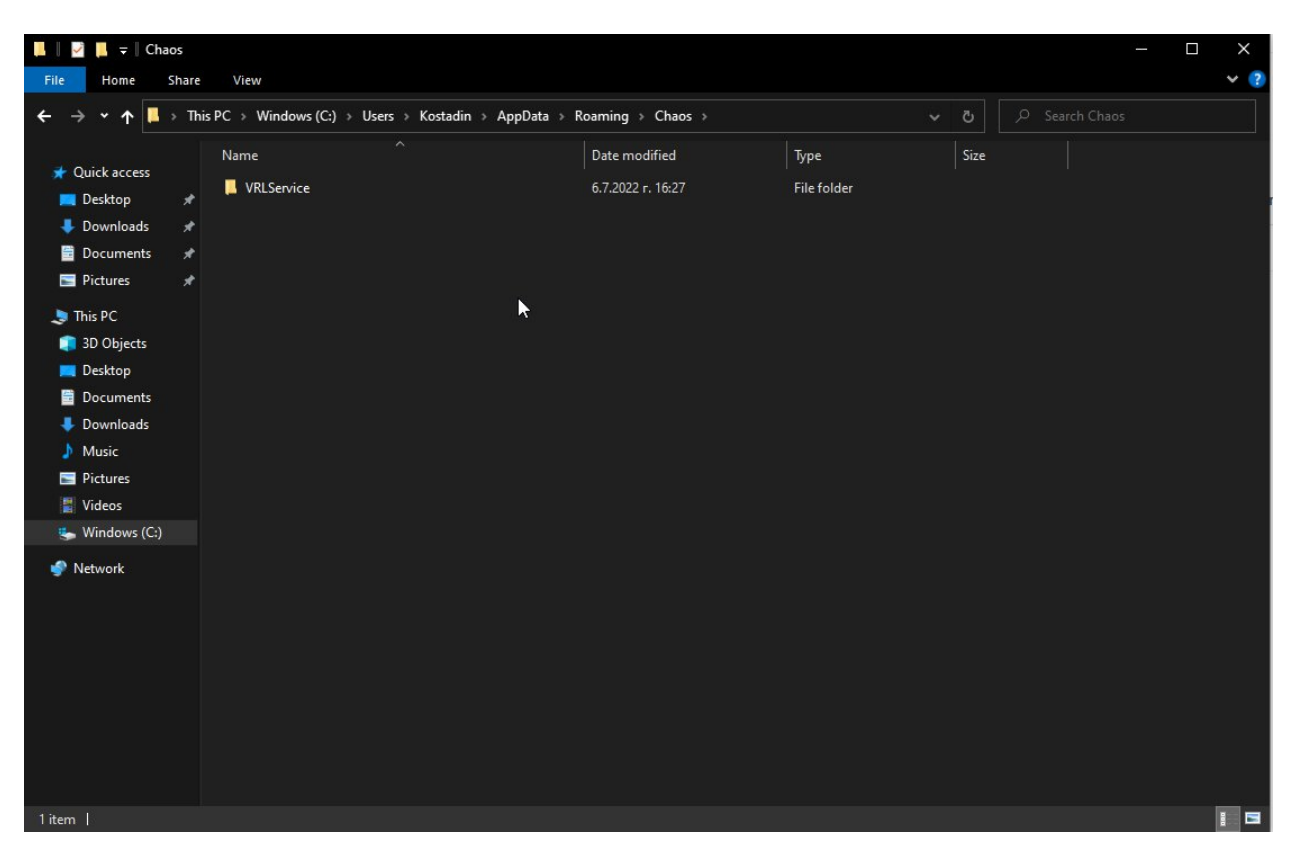

5. Delete the ssl folder inside VRLService.

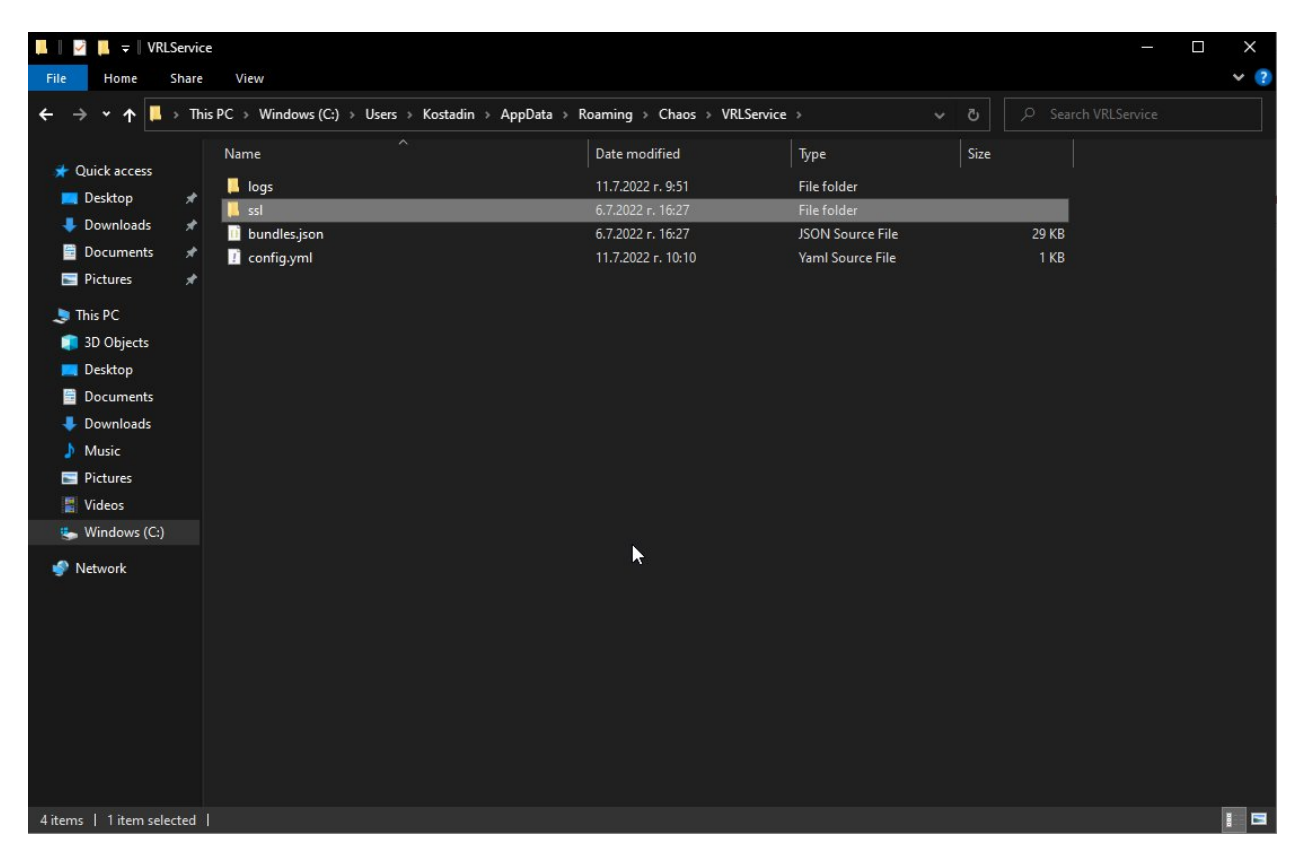

6. After the deletion of the **ssl** folder you will need to start the Chaos license server. Click on the Windows start button, type Start Chaos License Server and press enter.

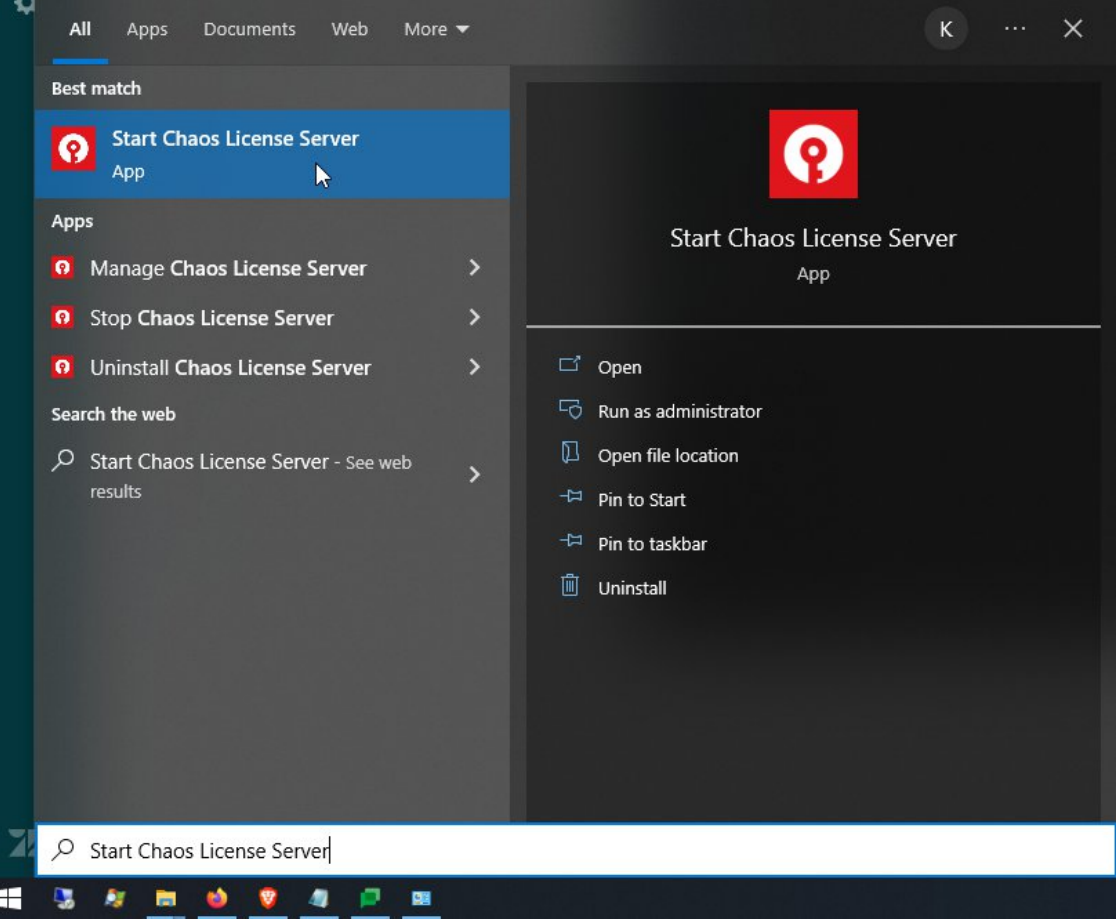

7. Now you can open in your web browser http://localhost:30304 and activate the online licensing with the email address associated with your licenses.

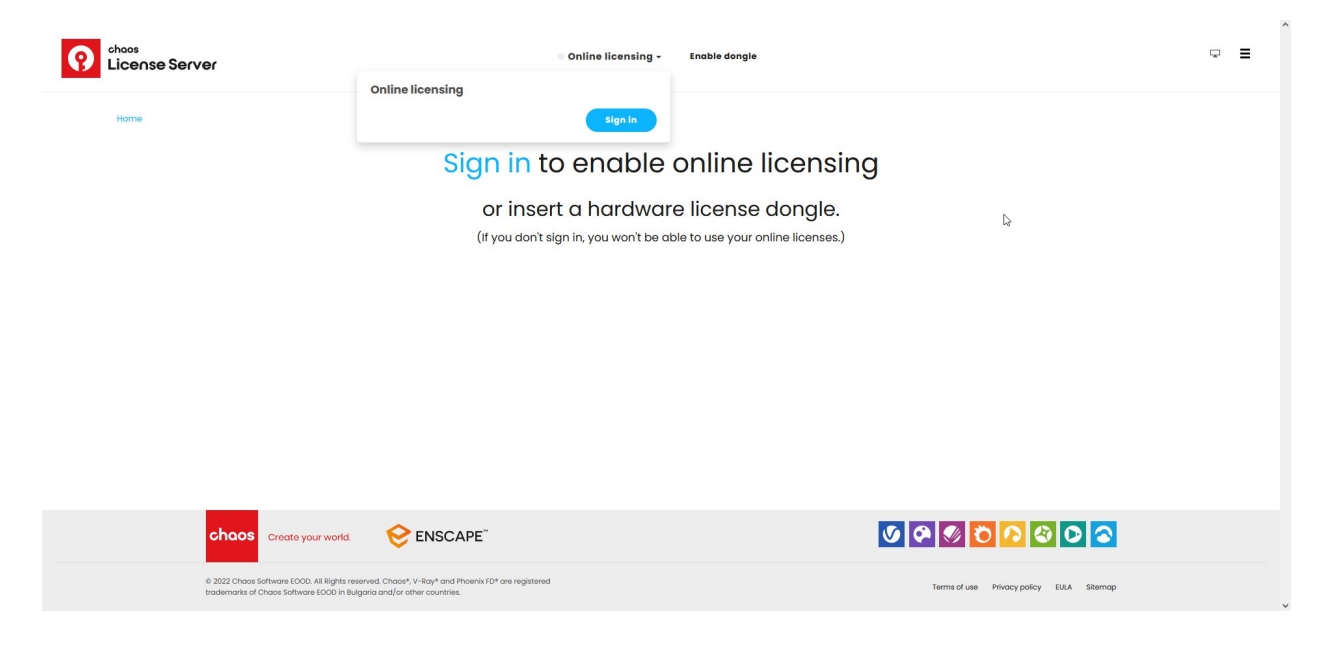